# **[بالصور XP Windows احتراف فورمات الـ](https://www.traidnt.net/vb/traidnt1178827/)**

**وشرحھا بالصور وحسب طلبھم جمعت xp الكثیر من الشباب یحتاجون معرفھ طریقھ فورمات الـ مع الشرح الطوییییل جدا جدا جدا xp لھم شرح الفورمات للـ**

**.. وحسب رغبھ بعض الشباب باحتراف الفورمات كتبت ھذا الموضوع**

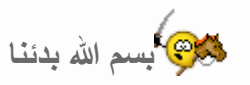

**Bootable XP )یجب ان یكون لدیك سیدي وندوز (ذاتي الاقلاع 1-**

 **3sp xp ھي xp بالنسبھ لاخر نسخھ للـ**

**یجب ان یكون لدیك سیدي تعاریف اللوحھ الام ویكتب دائما على السیدي - واكید سیدي الشاشھ والمودم واللان والخ لكي تقوم بتعریف اجزاء الحاسبھ بعد Utilities الانتھاء من عملیھ تنصیب الوندوز اما الان**

**: نقوم بتشغیل جھاز الحاسب حسب نوعیھ اللوحھ الام ولكن غالبا DEL أو 12F أو 10F نقوم بتشغیلھ ونبدأ بالضغط على Sequence وفي داخلھا اختر BOOT ستظھر لك قائمھ اختر منھا DEL ما یستعمل ومن بعدھا اختر Priority ومن ثم اخزن التغیرات واخرج او اضغط على Boot First CDROM F10 واختر ok او yes ستظھر لك خیارات BOOT وفي بعض لوحات اللام عندما تدخل على First Boot Device /Second Boot Device /Third Boot Device منھا اختر CDROM First Boot Device**

**وخزنت التغیرات ومن ثم خرجت Device Boot First CDROM اما الان وبعد اختیار سیقوم الحاسب باعاده التشغیل**

> **في السیدي روم Bootable XP في ھذه الاثناء ضع السیدي ستظھر لك ھذه الشاشھ**

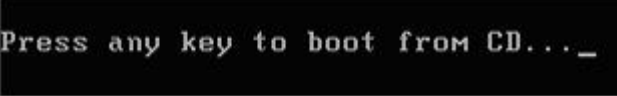

**اضغط اي زر للاستمرار ومن بعدھا ستظھر لك ھذه الصوره**

# Setup is inspecting your computer's hardware configuration...

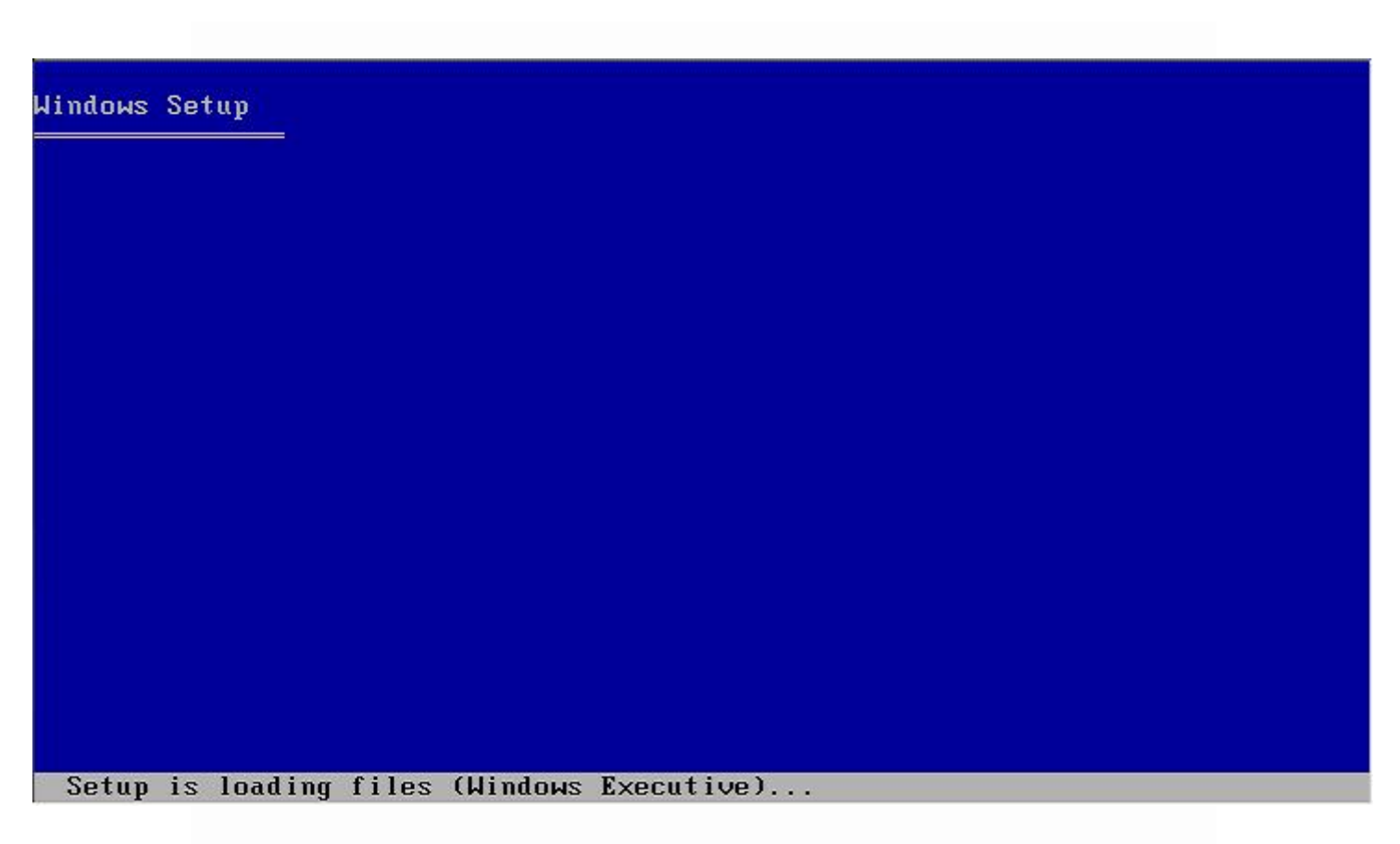

فجوبعدها انتظر شوي

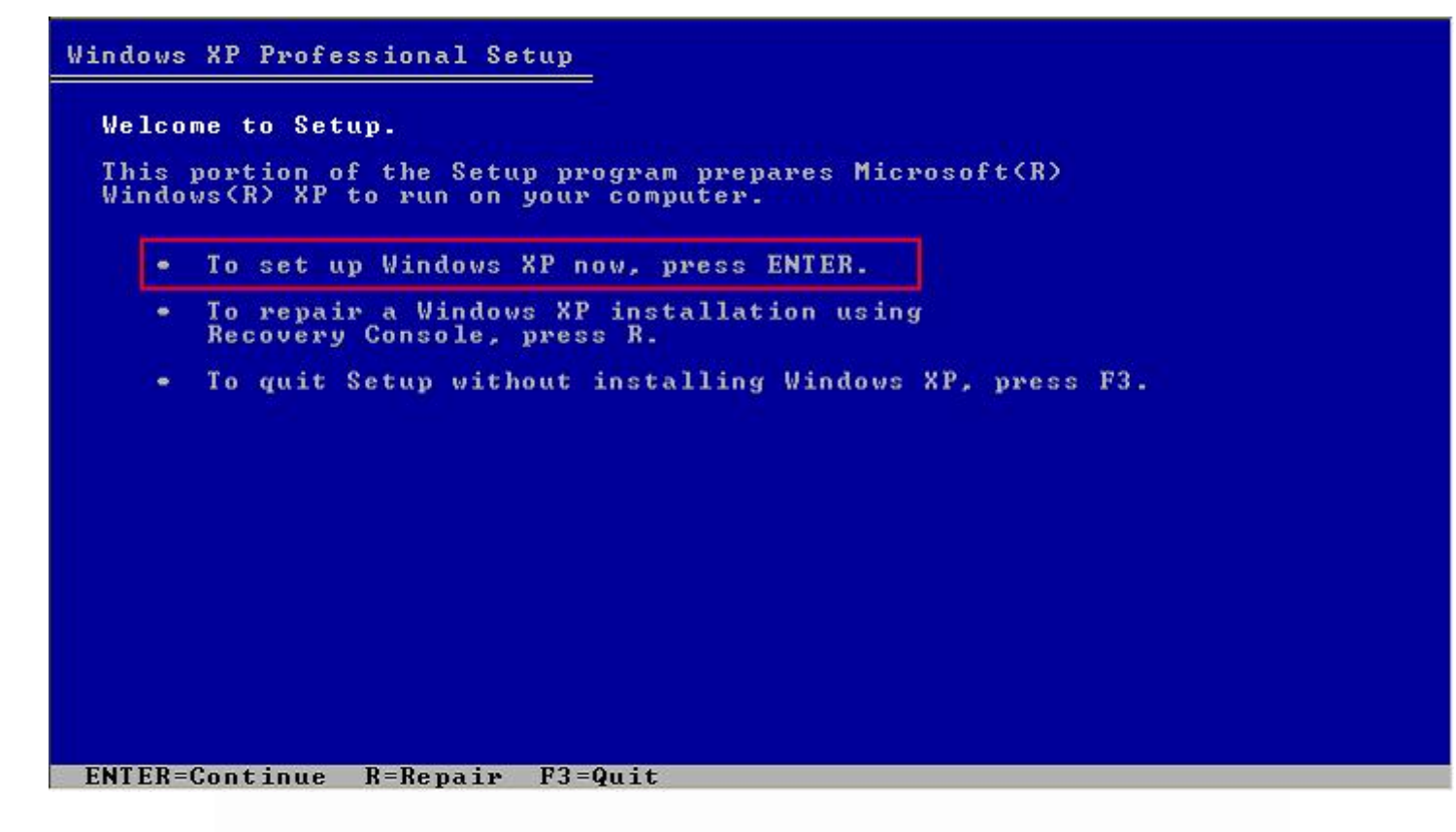

ويُختار الخيار الاول بالضغط على انتر اما الان ستظهر شاشه تطلب منك ترخيص الإتفاقية وهذه هي الصوره

### **Windows XP Licensing Agreement**

Microsoft Windows XP Professional

**END-USER LICENSE AGREEMENT** 

IMPORTANT-READ CAREFULLY: This End-User<br>
License Agreement ("EULA") is a legal agreement between you<br>
License Agreement ("EULA") is a legal agreement between you<br>
(either an individual or a single entity) and Microsoft<br>
Co

- 1. GRANT OF LICENSE. Microsoft grants you the following rights<br>provided that you comply with all terms and conditions of<br>this EULA:
	- \* Installation and use. You may install, use, access,<br>display and run one copy of the Product on a single<br>computer, such as a workstation, terminal or other device<br>("Workstation Computer"). The Product may not be used<br>by m

F8=1 agree ESC=1 do not agree PAGE DOWN=Next Page

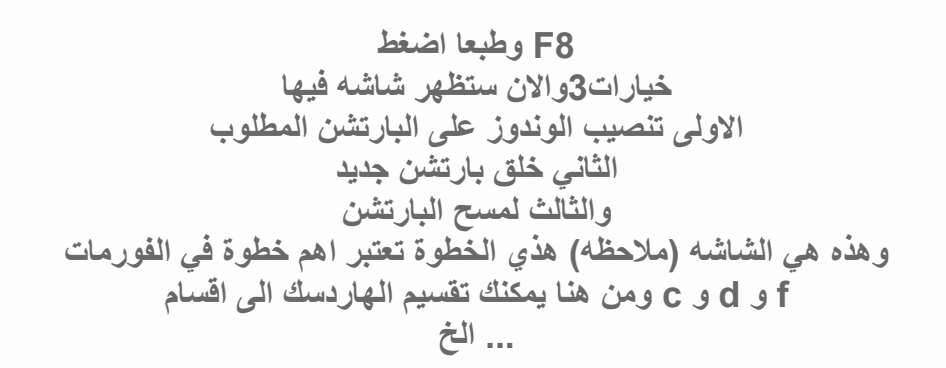

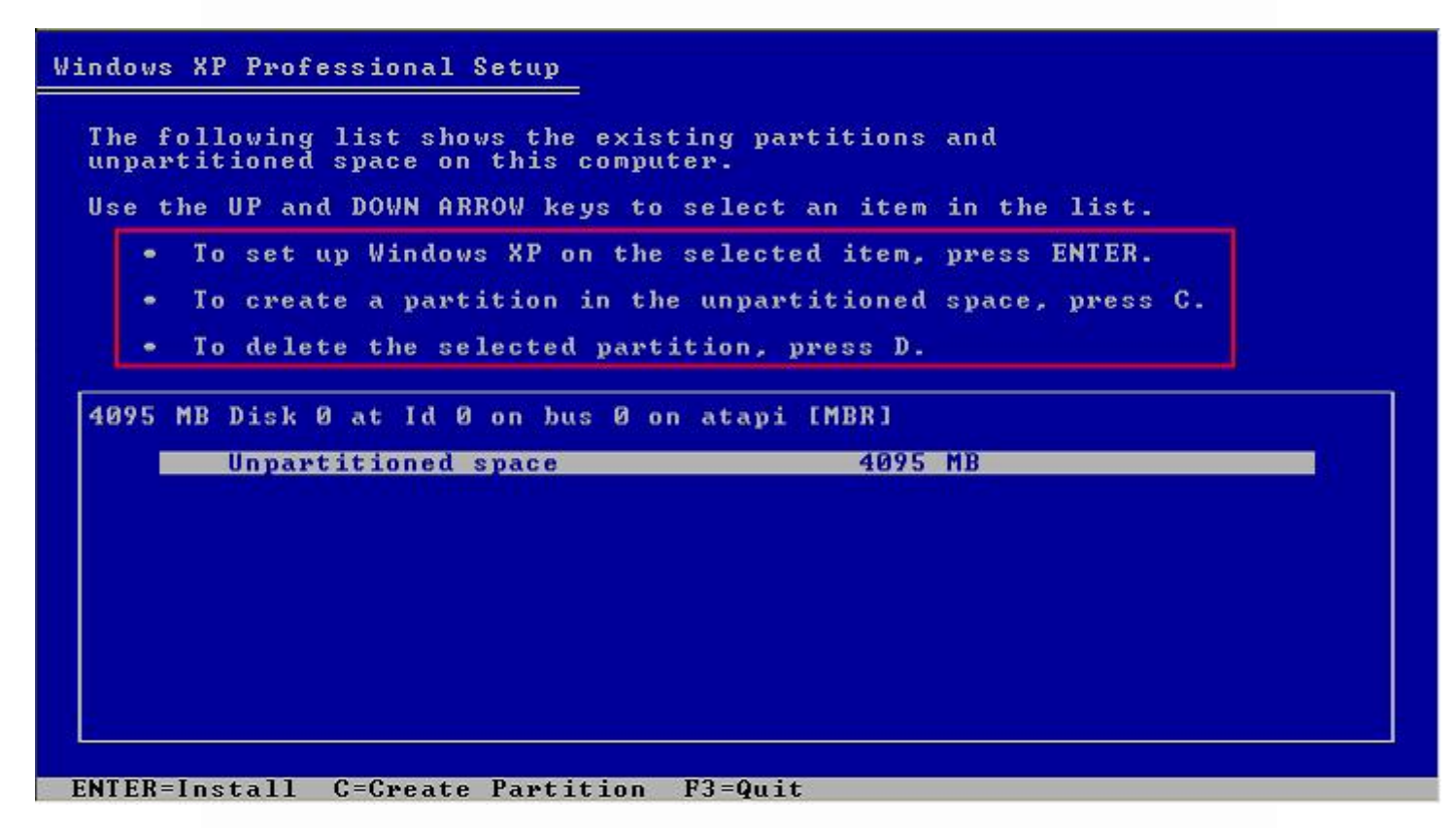

**وراح نختار الخیار الاول بواسطھ الاسھم على البارتشن سي ونضغط انتر طبعا الصوره المرفقھ فوق فیھا الھارد غیر مصنف لكن انت راح یظھرلك في شاشتك جمیع البارتشنات الموجوده على جھازك والان ستظھر شاشھ لك شاشھ بعملیھ الفورمات الي انت حتعملھا بجھازك وھذه ھي الشاشھ**

#### Windows XP Professional Setup

A new partition for Windows XP has been created on

4095 MB Disk 0 at Id 0 on bus 0 on atapi IMBR1.

This partition must now be formatted.

From the list below, select a file system for the new partition.<br>Use the UP and DOWN ARROW keys to select the file system you want,<br>and then press ENTER.

If you want to select a different partition for Windows XP.<br>press ESC.

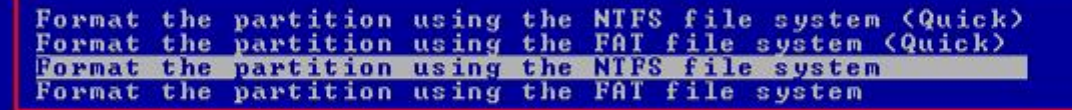

ENTER=Continue ESC=Cancel

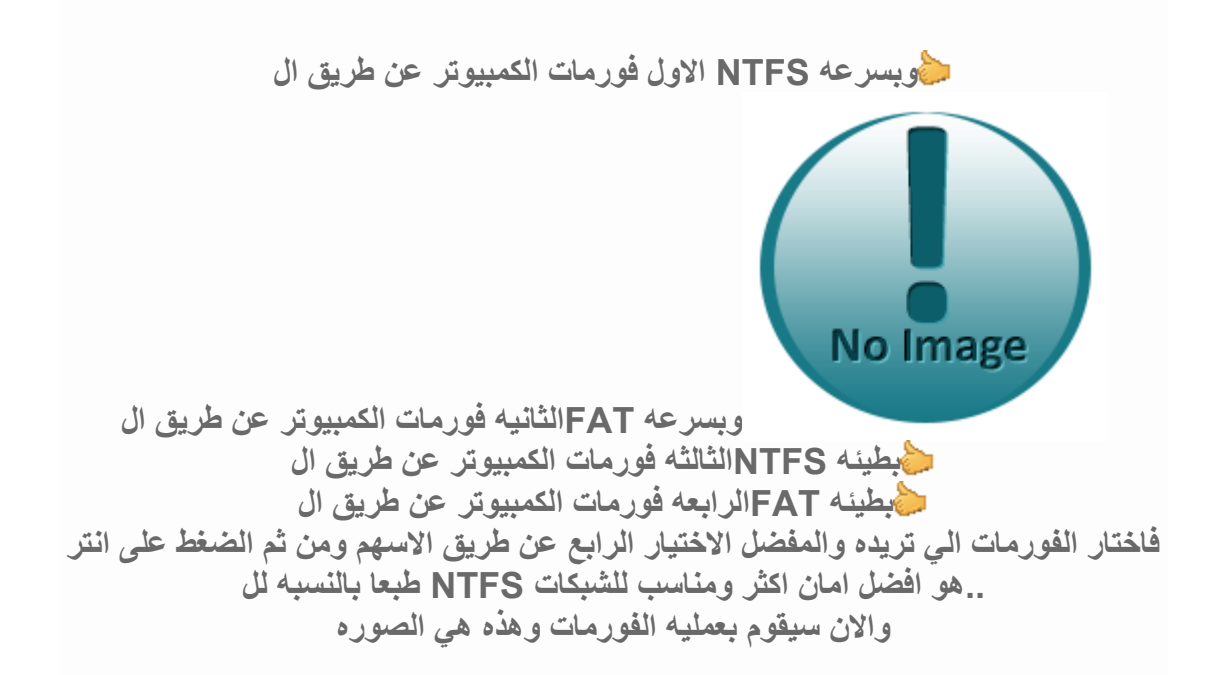

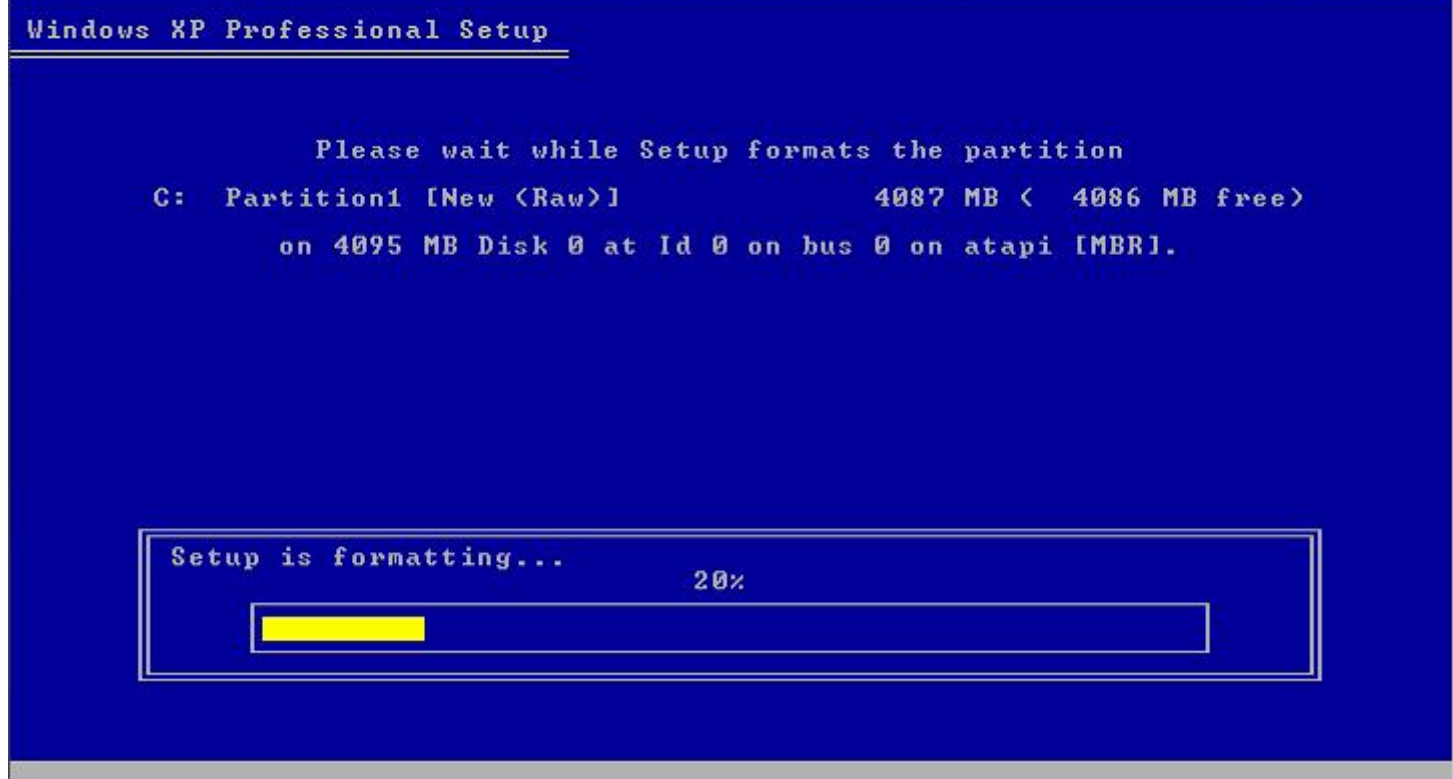

# **ومن ثم اوتوماتیكیا سیقوم بتنزیل الوندوز على الھارد وھذه ھي الصوره**

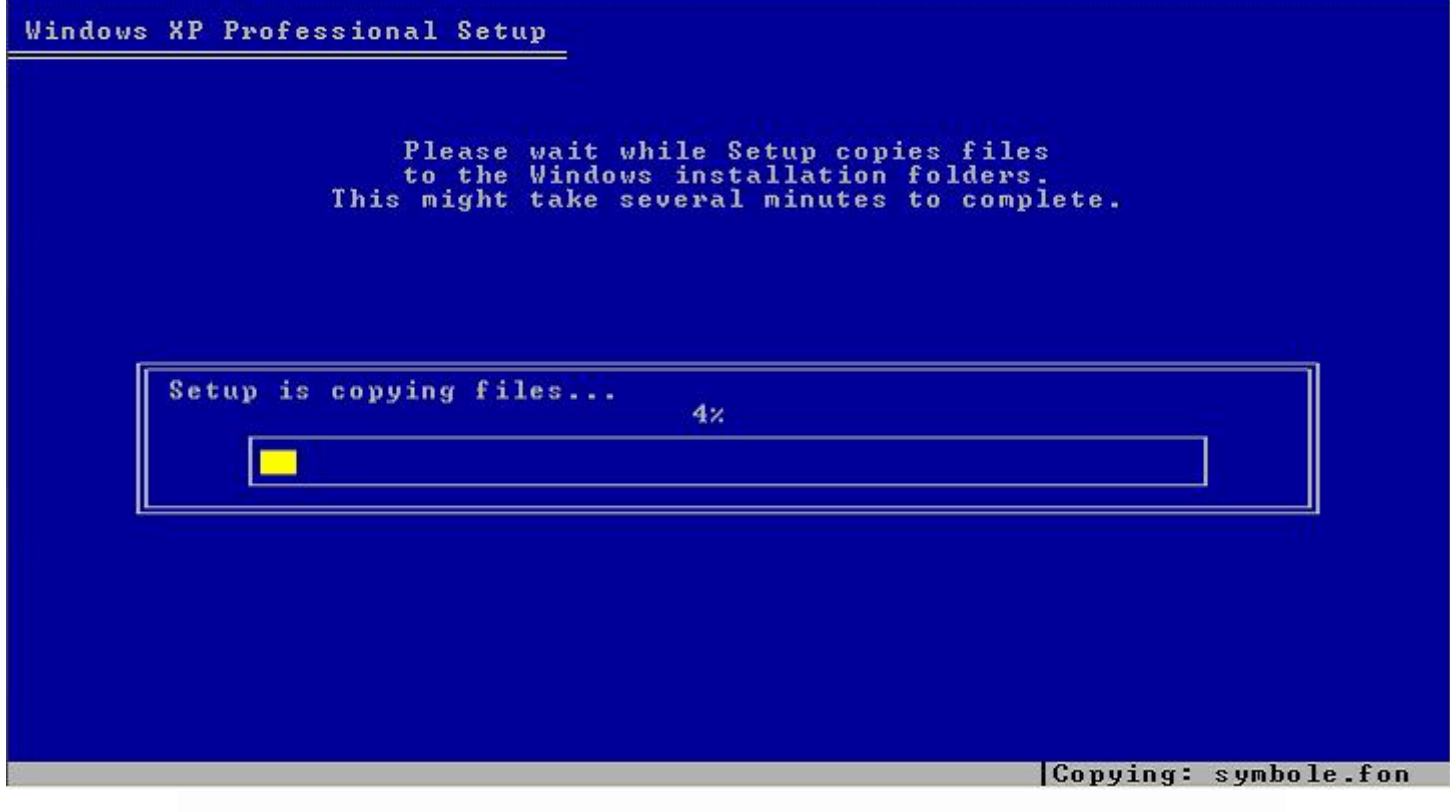

**وبعدھا سیقوم الوندوز باعاده تشغیل الكمبیوتر بدون تدخل من المستخدم**

**وھذه ھي الصوره**

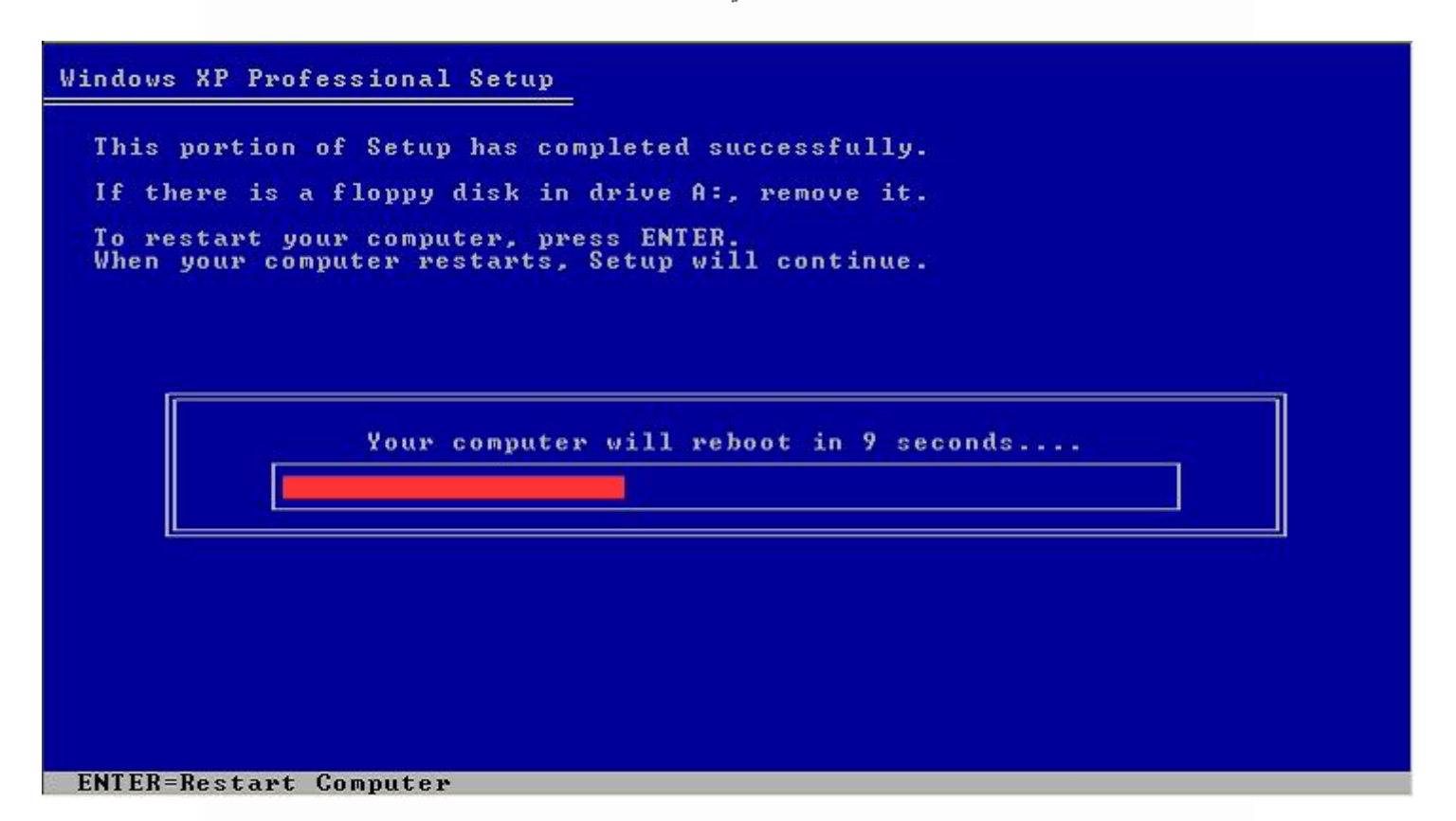

**والان بعد اعاده التشغیل لا تنقر على اي زر ابدا حتى تظھر شاشھ الوندوز وھذه ھي الصوره**

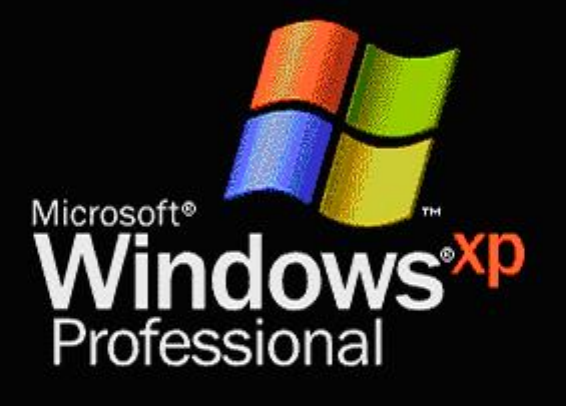

--

Copyright @ 1985-2001<br>Microsoft Corporation

Microsoft<sup>.</sup>

**والان لوحھ بدأ التحمیل والصوره**

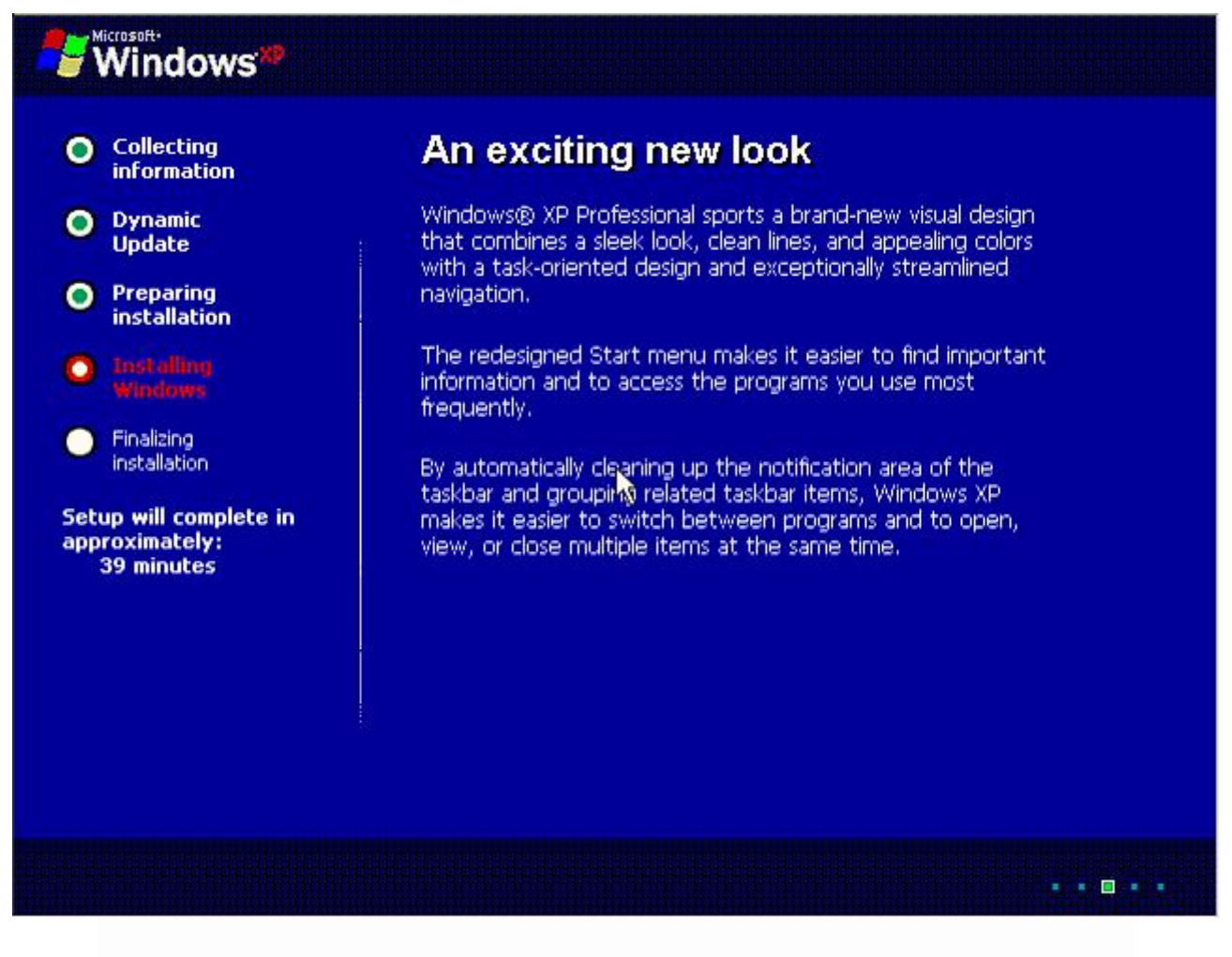

**لشكل تثبیت النسخھ العربیھ Line DSL وھذي صورة من الغالي**

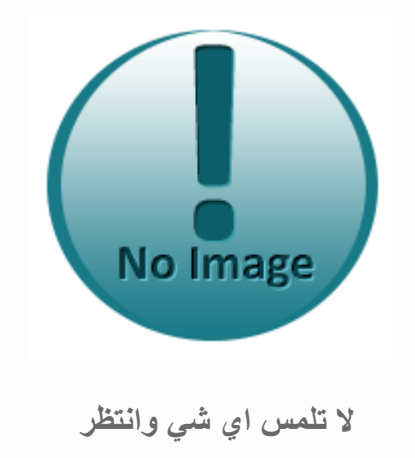

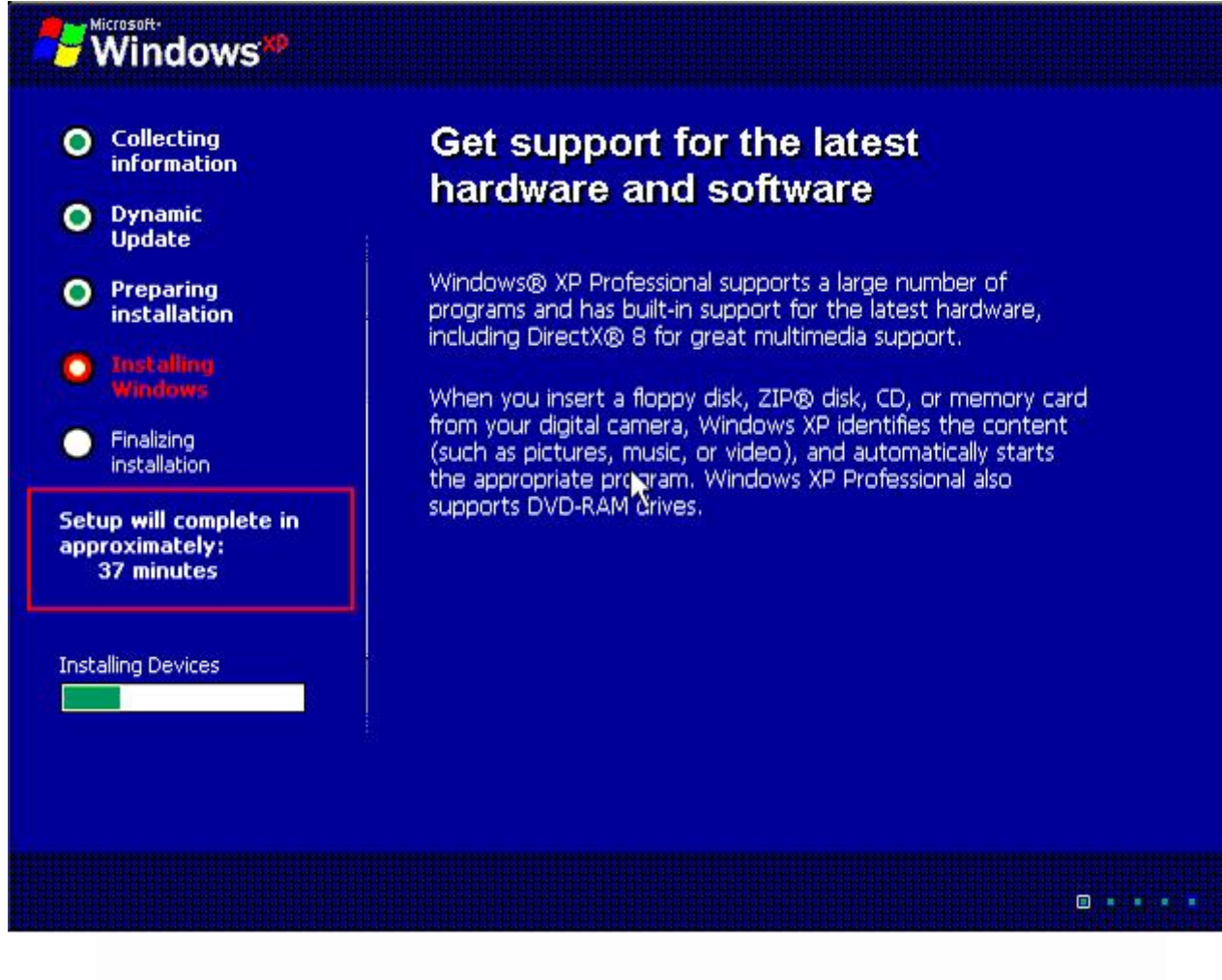

**والان ستظھر قائمھ تختار منھا اللغھ وھي مھمھ وھذه ھي الصوره**

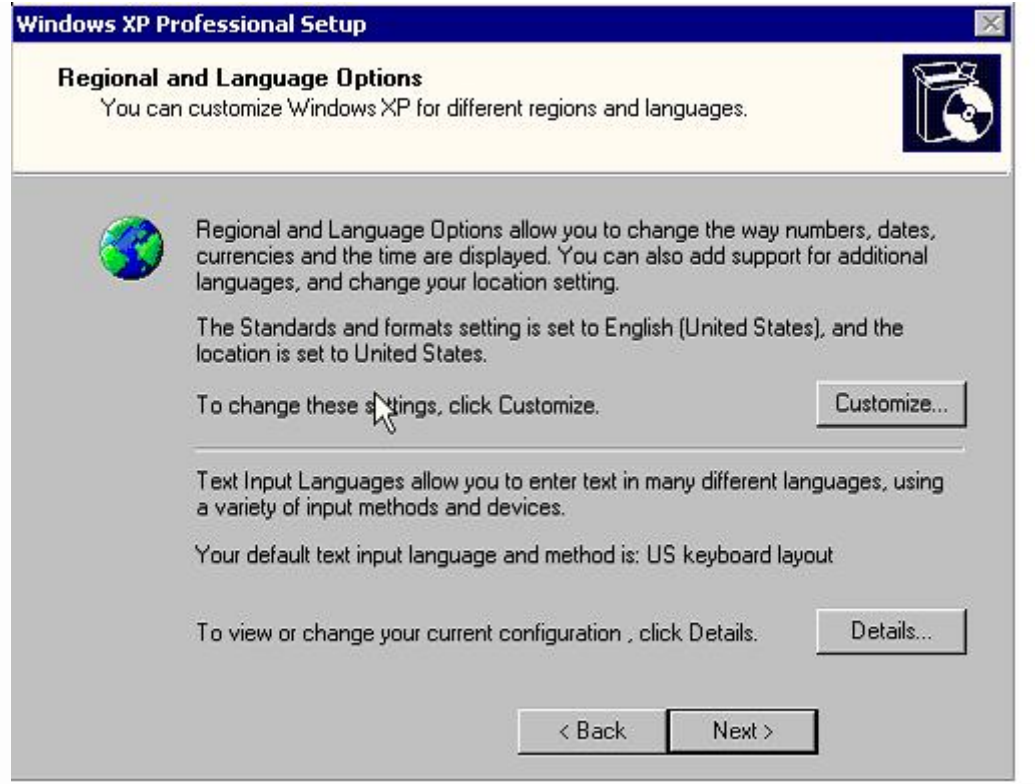

### **Customize فاختار منھا NEXT واختار اللغھ المناسبھ لك واذا بتحب اترك ھذا الخیار واختر والان ستظھر لك قائمھ لاختیار الاسم والمنظمھ وھذه ھي الصوره**

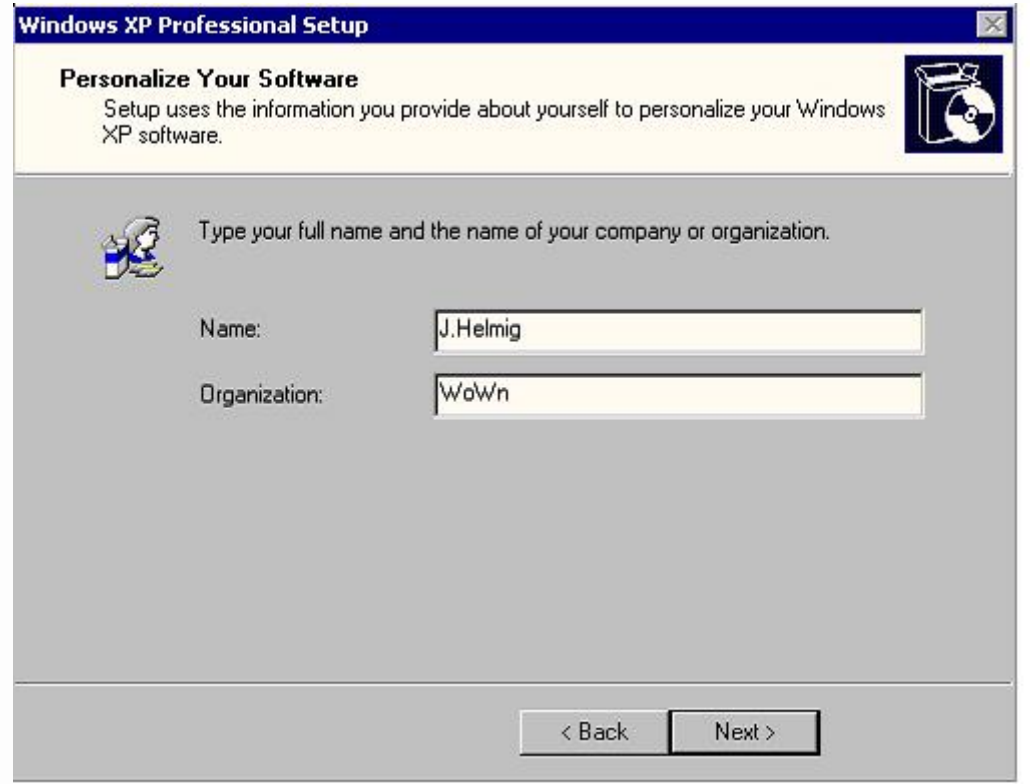

## **واخترNEXT والان ستظھر القائمھ الخاصھ بالسیریال نمبر الخاص بالنسخھ وھذه ھي الصوره**

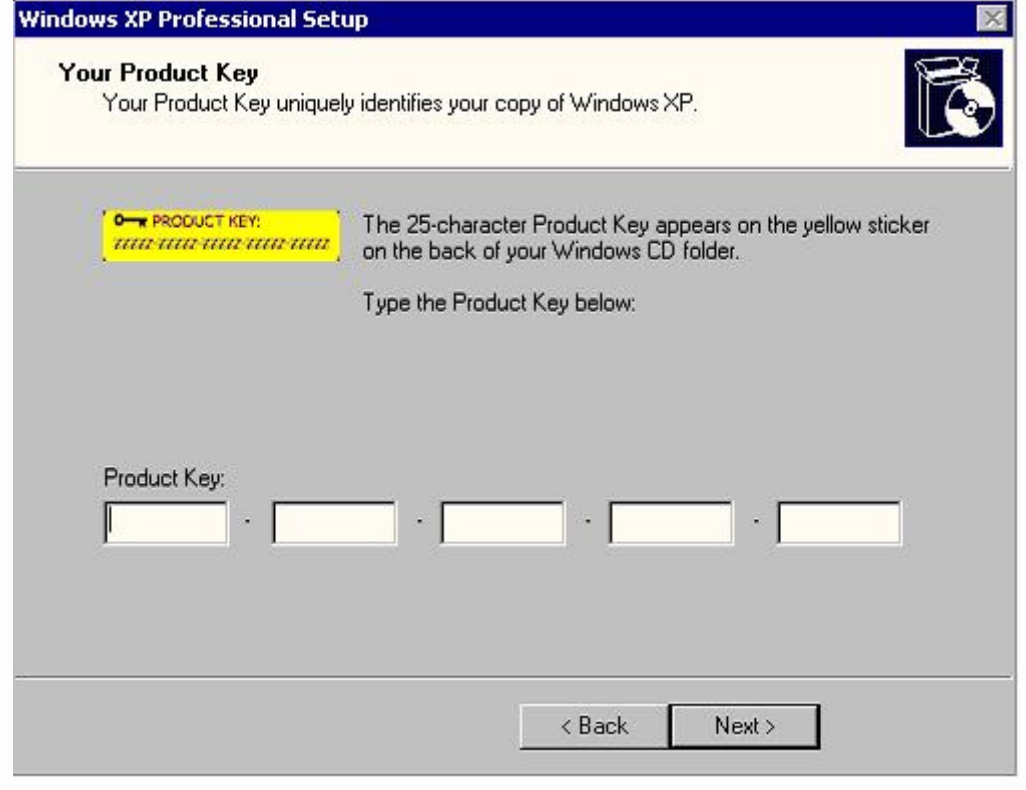

**2SP XP Windows طبعا اذا كنت تستخدم فالسیریال الذي یشتغل على معظم النسخ ھو**

**B7JH6-C9FRT-JW8HK-XCHWD-QV38J JQ4T4-8VM63-6WFBK-KTT29-V8966 GCQV4-Q76J3-M2PVH-32427-WRRT8 BQJG2-2MJT7-H7F6K-XW98B-4HQRQ VXK7M-JQJG9-DBQH6-H4QQW-BPJPG FMMRG-VT4HV-96GVK-6JFQT-VTH7T KYPBB-D3243-6P2MB-VTCMQ-V2WYM HRXTR-FKTCV-X8QCH-D7PTH-KYYPB J8R4J-WPBBF-4M28J-MWGXH-R3BKT DJ3FM-QWX7M-DFMQY-DJR9P-968Q8 BQFBV-9J43J-663WJ-T2VDY-X86HY JHJBY RFR88 8F8G4 TPG8M 4Q67Y**

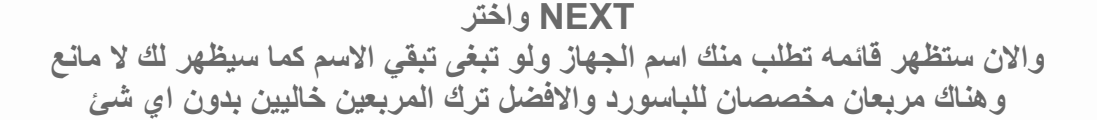

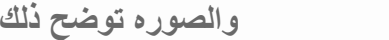

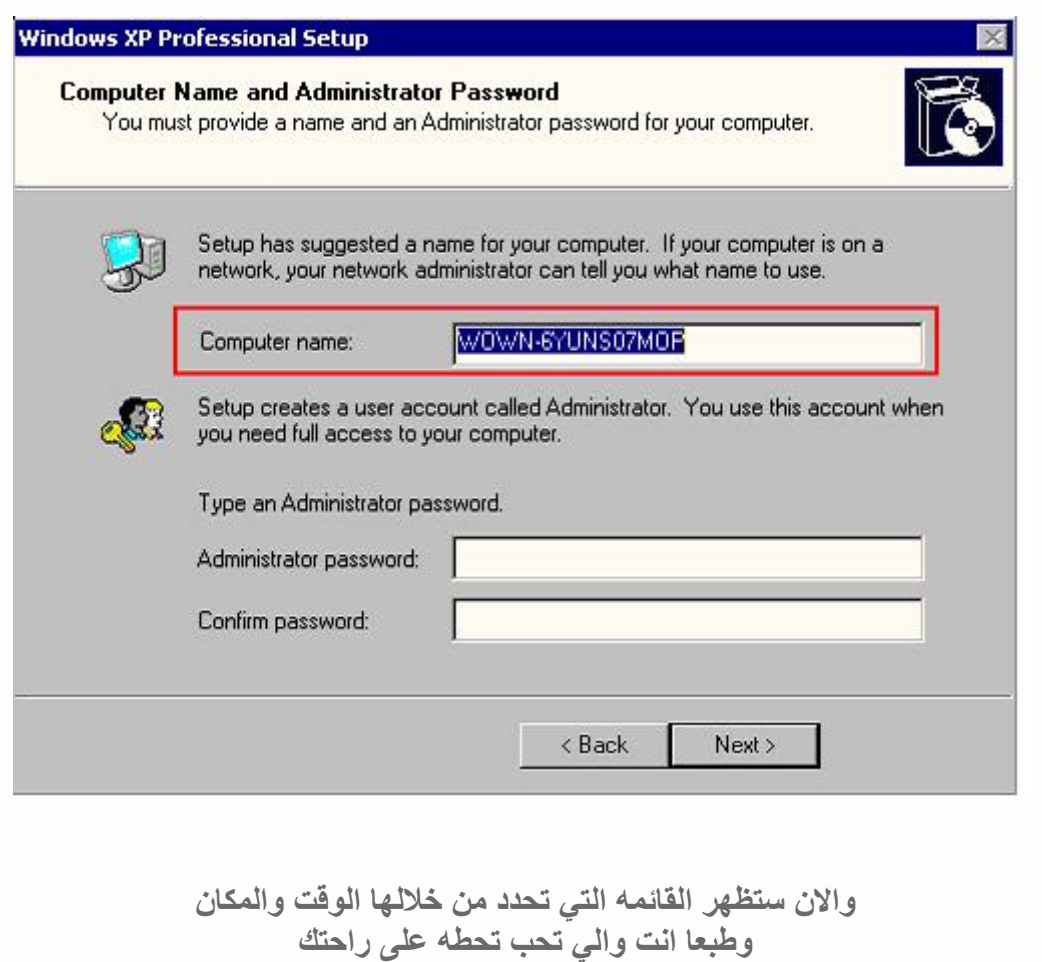

**وھذه ھي الصوره**

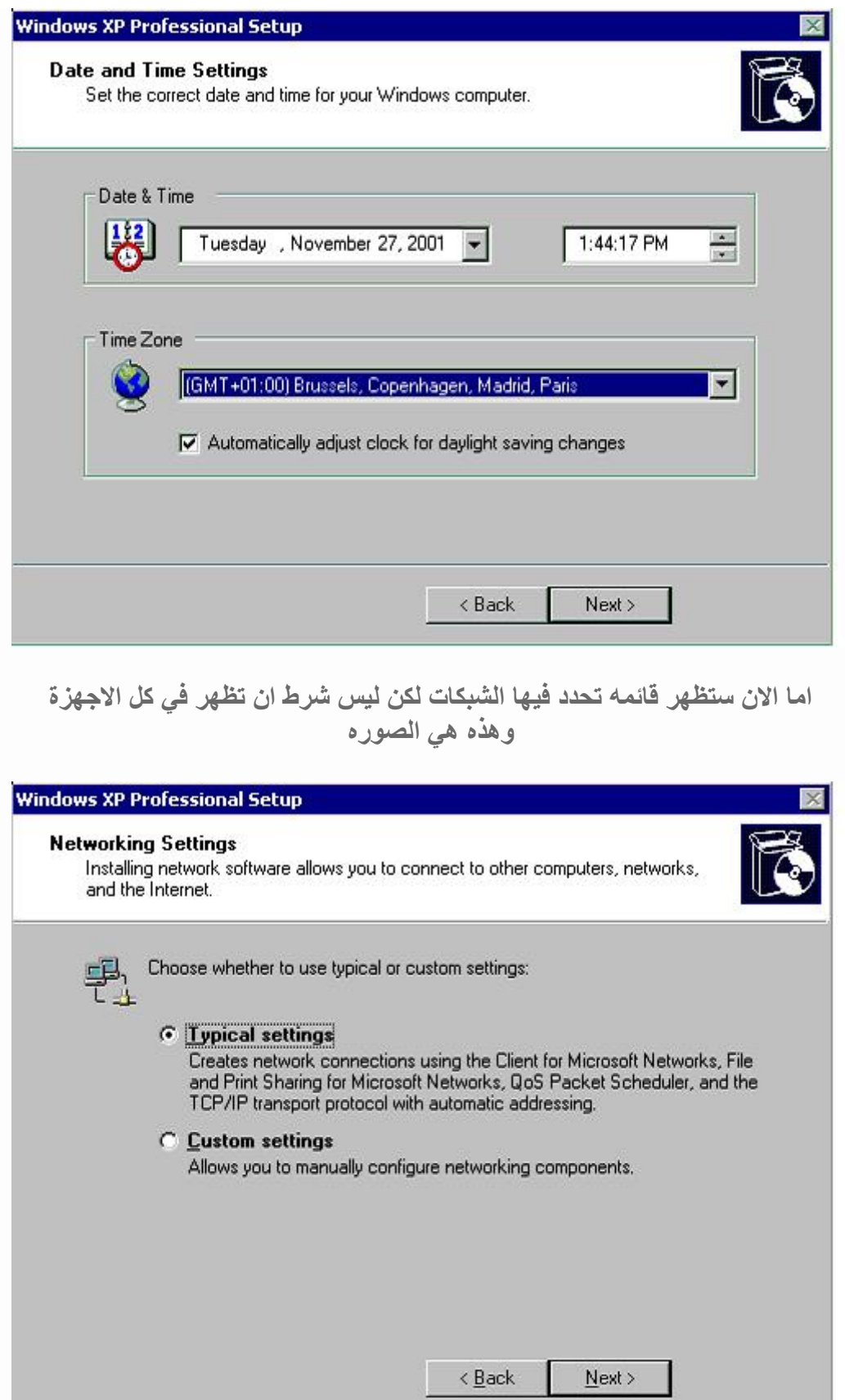

**وابعد عن المشاكل Settign Typicalطبعا اذا ظھرت لك ھذه القائمھ فاختار والان سیكمل الوندوز عملیھ التحمیل زمن بعدھا ستظھر لك ھذه الشاشھ**

۰

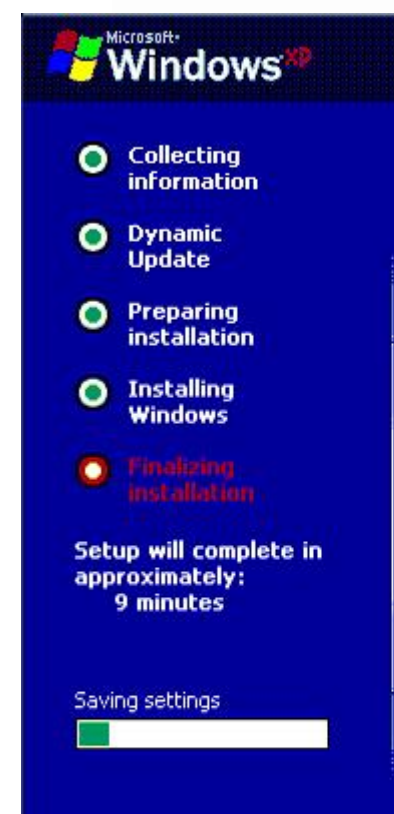

# Be assured of greater accessibility

Windows® XP Professional provides accessibility features that make it easier for people to use computers.

The Accessibility Wizard helps you customize your computer screen, keyboard, and mouse to fit your needs.

To make items on the screen easier to see, you can increase<br>the contrast, enlarge the text, and have your mouse pointer<br>leave a trail. You can customize keyboard options and replace computer sounds with visual alerts.

Windows XP also includes basic utilities that allow you to<br>magnify the screen or use an on-screen keyboard. You can start these utilities from the Utility Manager-even when logging on to your computer-by pressing the Windows logo.  $key + U.$ 

**B** . . . .

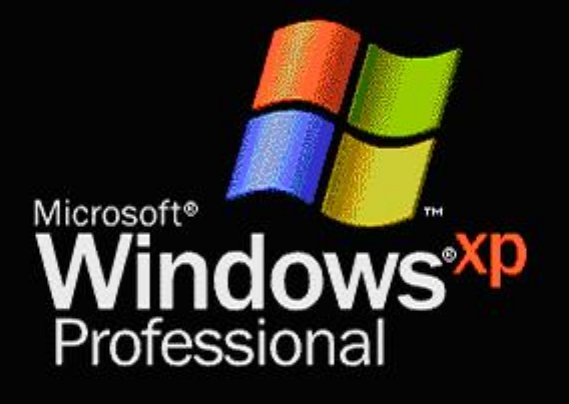

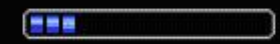

Copyright @ 1985-2001 Microsoft Corporation

Microsoft<sup>.</sup>

**ومن بعدھا سیشتغل الوندوز ویطلب منك اسم المستخدم ضع اي اسم انت تحبھ والان الوندوز كامل**

**والخطوة القادمھ ھي xp الان انتھینا من فورمات الویندوز**

ـ التعاریف لتعریفات الجهاز مثل الصوت والمودم والشاشه **cd تشغیل**<br>هذي ما يحتاج لها شرح فقط ركب السيدي حق التعاريف وثبت التعريفات اللازمه واحد واحد

**منقول من المسن**